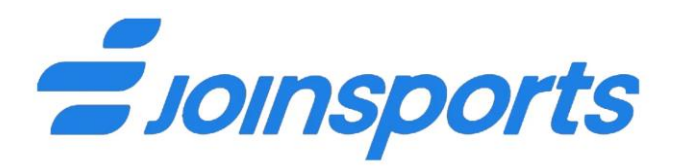

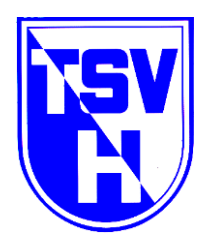

# **A n l e i t u n g**

### **Registrierung und Kursbuchung**

1. Internetseite www.joinsports.de/tsv-herbrechtingen/courses/ aufrufen.

[TSV Herbrechtingen Sportangebote | JoinSports](https://joinsports.de/tsv-herbrechtingen/courses/)

2. Vor erster Buchung  $\rightarrow$  Registrieren über Anmeldebutton

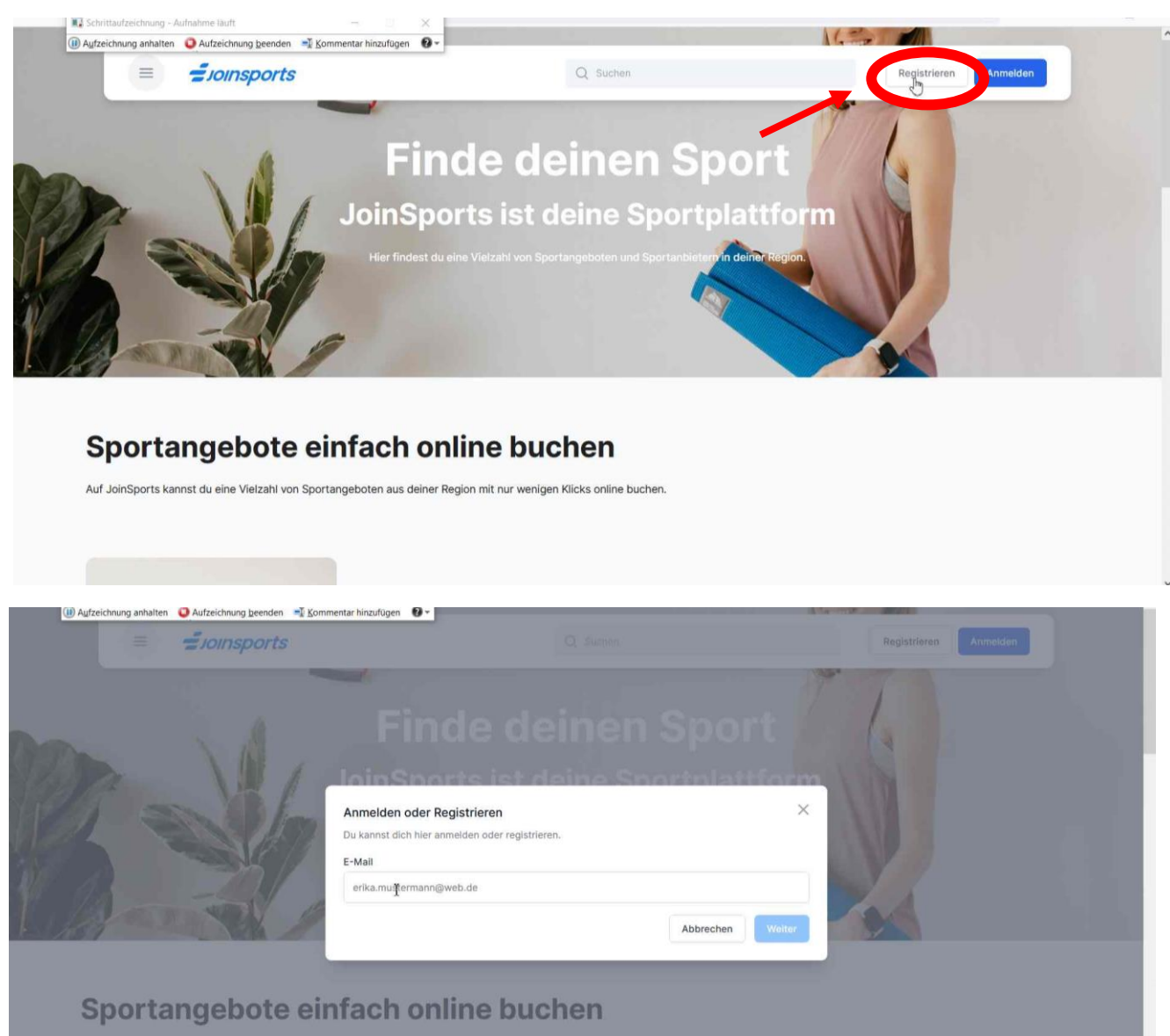

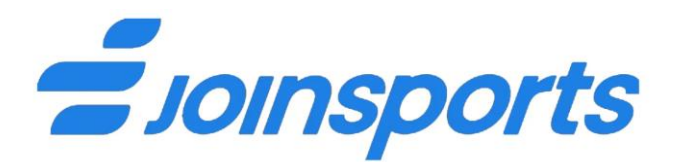

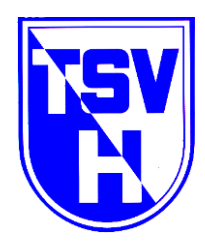

- 3. gültige E-Mail-Adresse eingeben → **Weiter** anklicken
- 4. Vorname, Nachname und Passwort vergeben → **Registrieren** anklicken

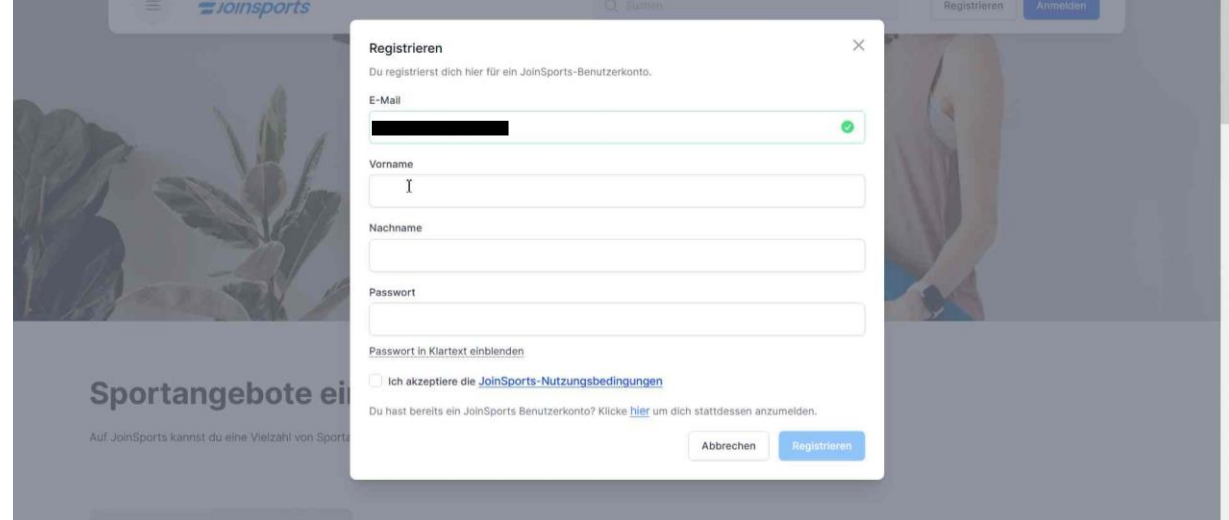

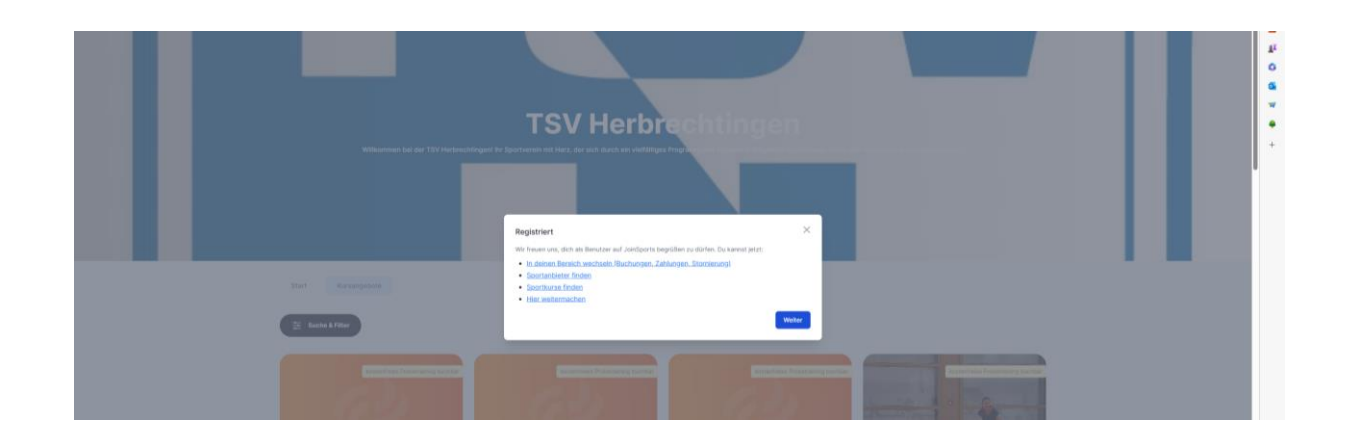

- 5. "in meinen Bereich wechseln" auswählen und "weiter" klicken
- 6. Oben rechts  $\rightarrow$  "Mein Profil" anklicken
- 7. Zahlmethode auswählen

SEPA-Lastschriftmandat oder Kreditkarte

entsprechend IBAN und Kontoinhaber bzw. Kreditkartennummer einfügen und Button "hinzufügen" anklicken

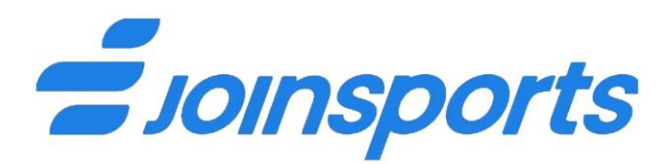

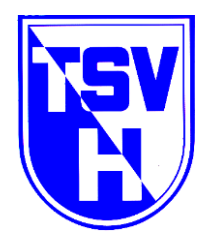

*Euer Benutzeraccount ist nunmehr erstellt. Bei allen künftigen Buchungen müsst ihr euch lediglich mit eurer E-Mail-Adresse und Passwort anmelden.*

## *Nun folgt die Anmeldung eines Kursangebotes:*

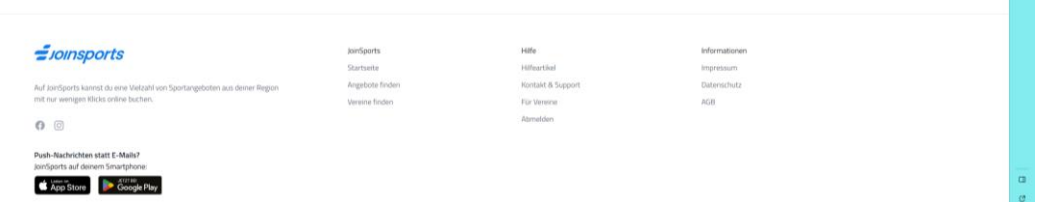

1. Wähle nun "Angebote finden" oder "Vereine finden" aus. Im Suchfeld kannst du dein entsprechendes Kursangebot eingeben oder aber gib "Herbrechtingen" in das Suchfeld ein. Anschließend wird die TSV dir angezeigt, die du dann wiederum auswählen kannst.

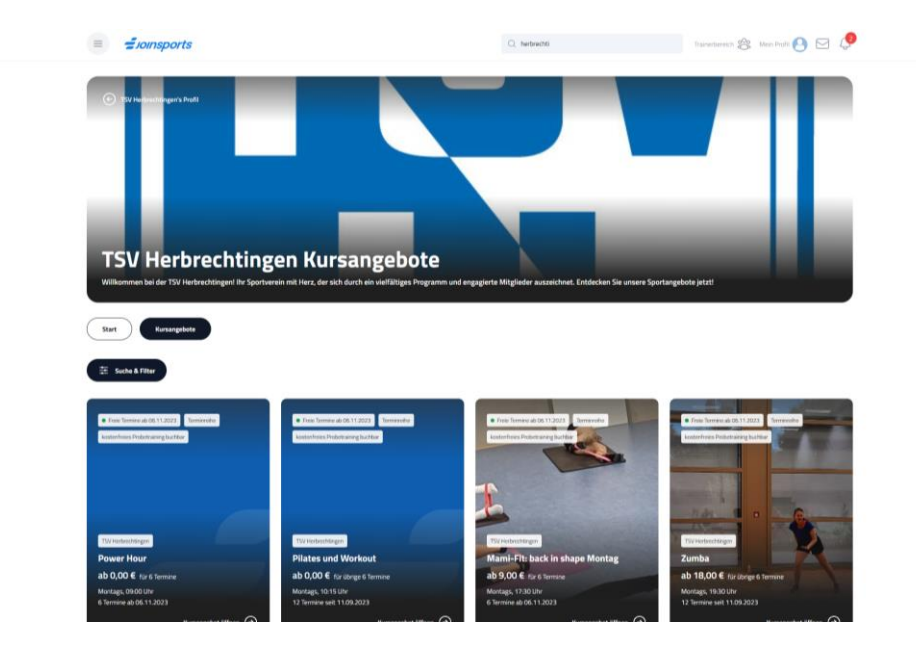

- 2. Entsprechendes Kursangebot wählen  $\rightarrow$  Kurs ansehen anklicken
- 3. Terminreihe buchen (Auswahl TSV-Mitglied / Nichtmitglied)

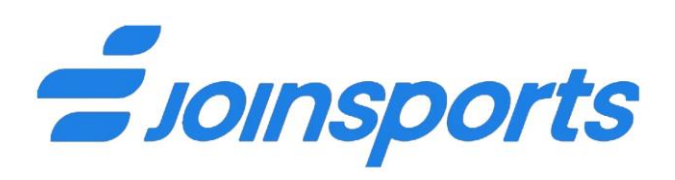

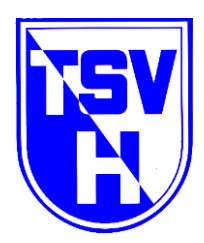

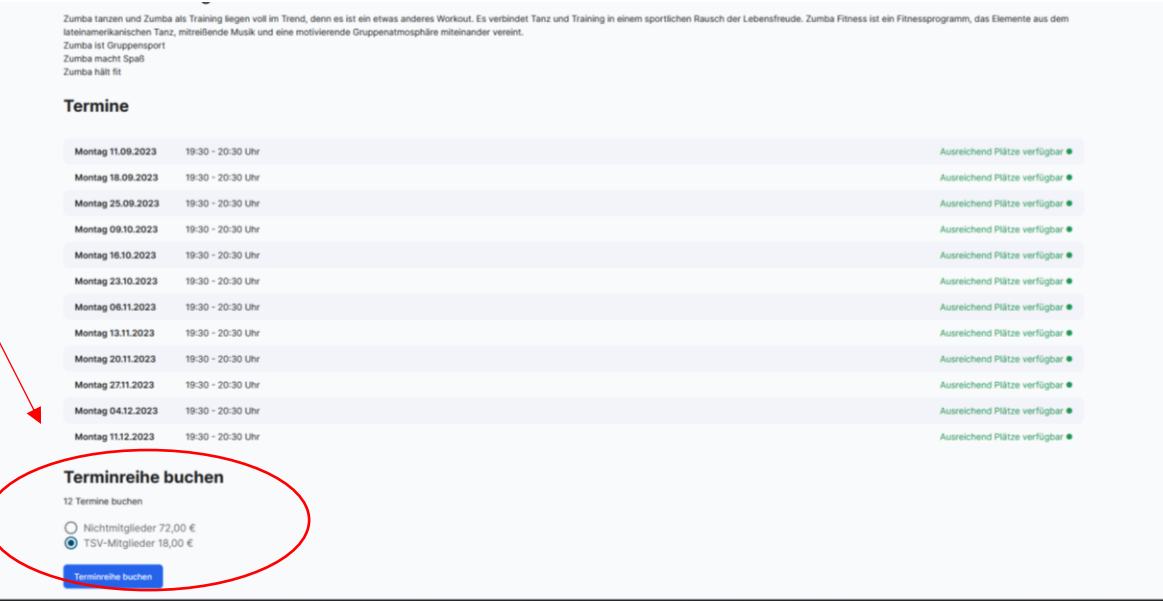

### 4. "Zahlungspflichtig kaufen" anklicken

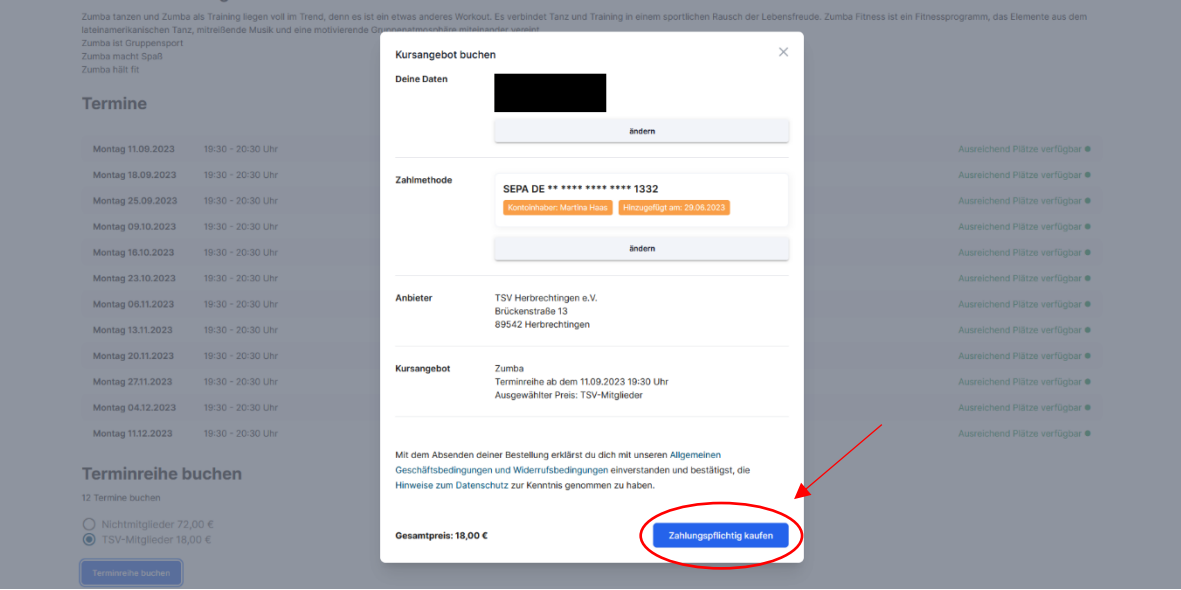

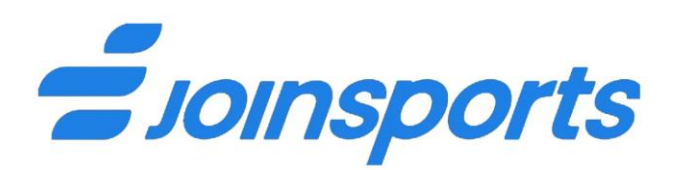

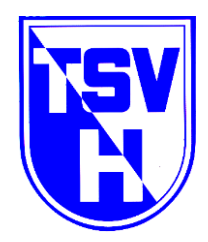

#### 5. Deine Kursanmeldung war erfolgreich!

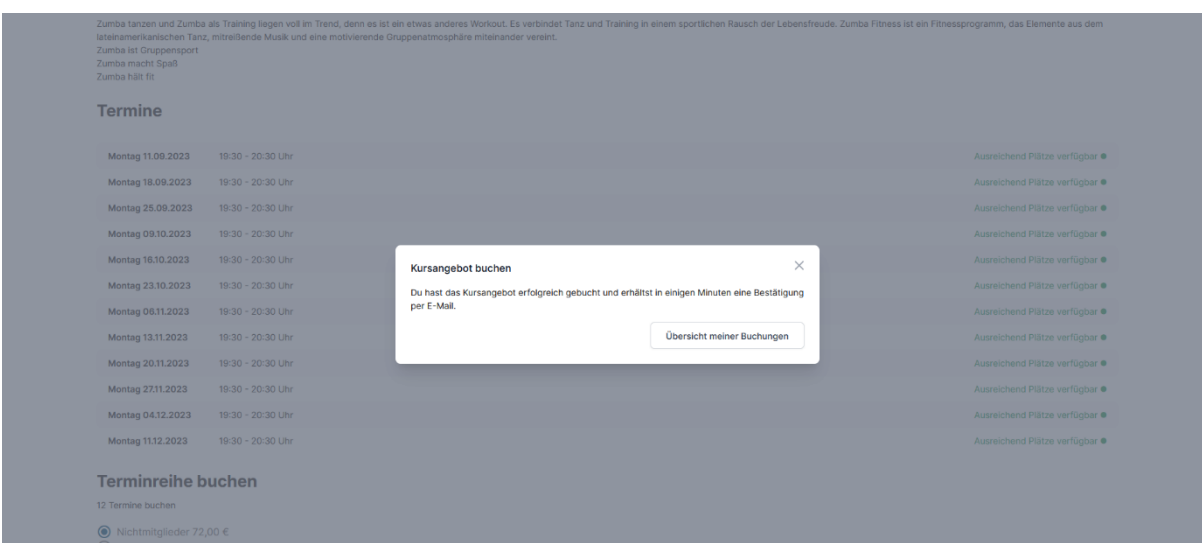